Step 1: Log into CT Train at:<https://ct.train.org/connecticut/home>

Step 2: Search for course by the Course ID# and press the "Enter" button. Course ID: 1101521

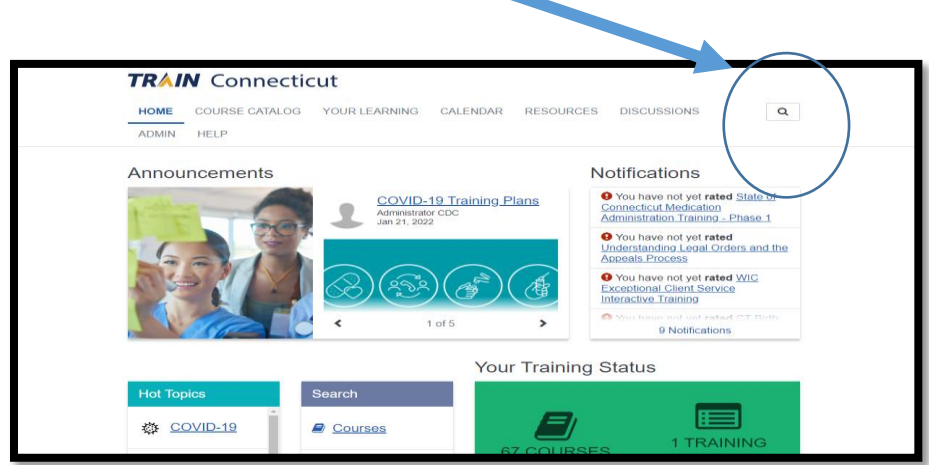

Step 3: You will see a screen displaying the course name. Click on the course **link.**

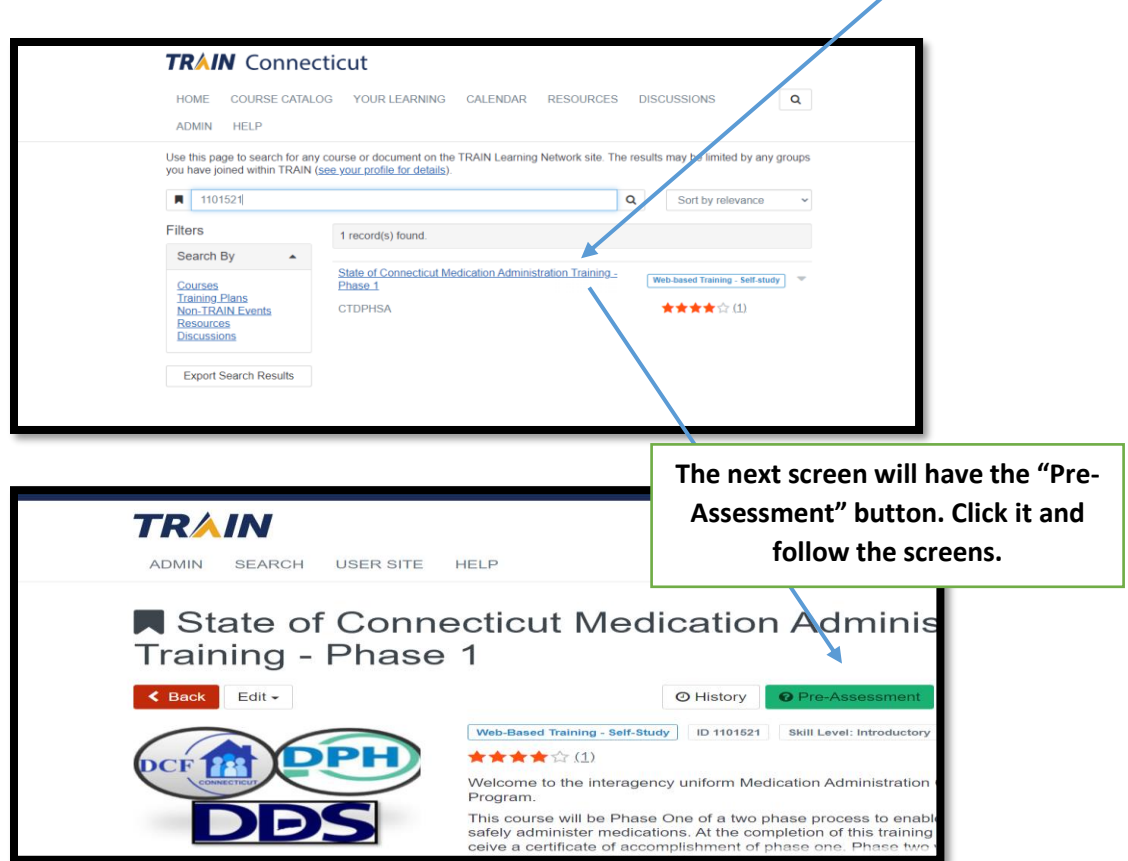

Step 4: You will be prompted to put in "Certification" or "Re-certification".

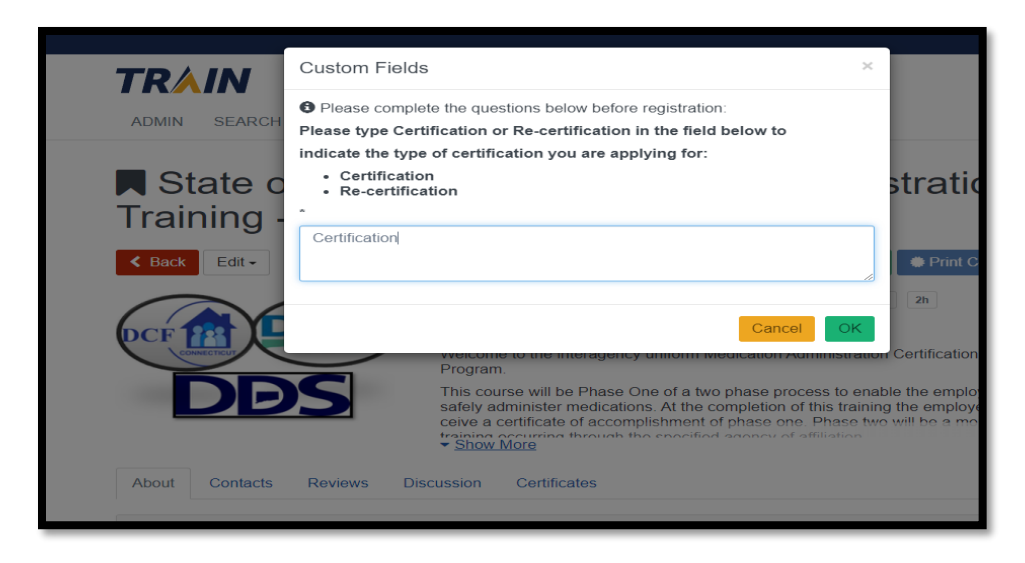

Step 5: CT Train will then prompt you to enter a "Registration Code".

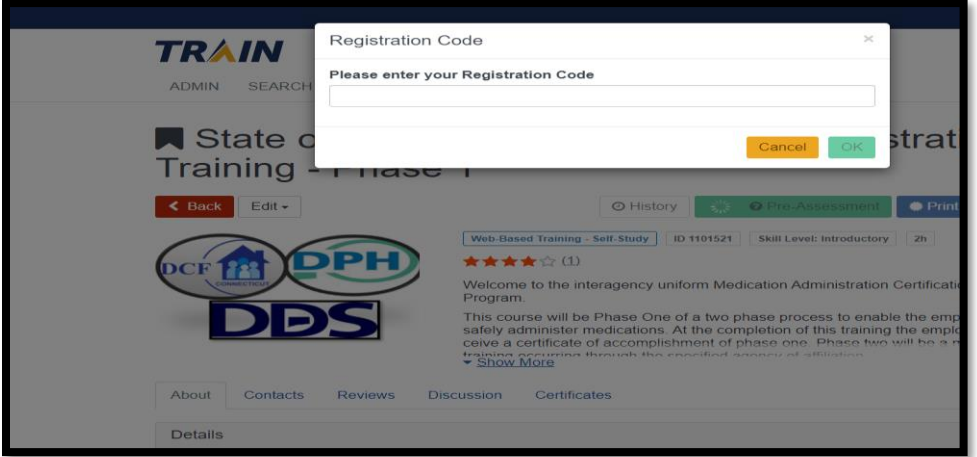

Step 6: The screen to check off on the attestation statement will appear next.

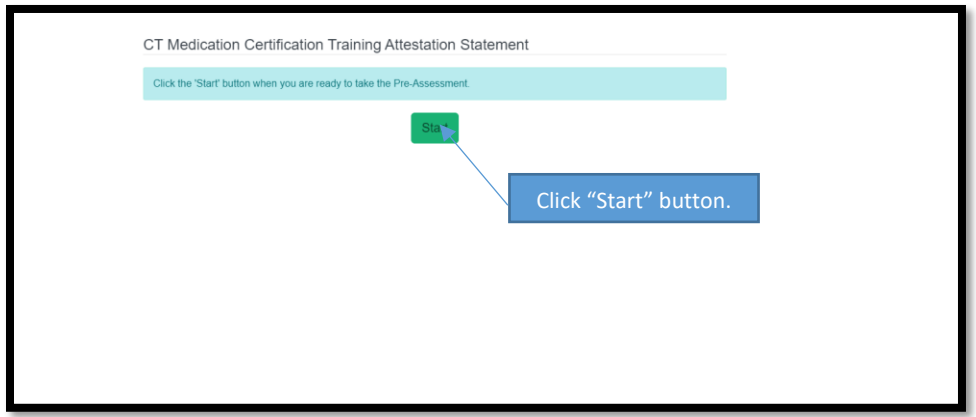

Step 6b: Confirm the statement.

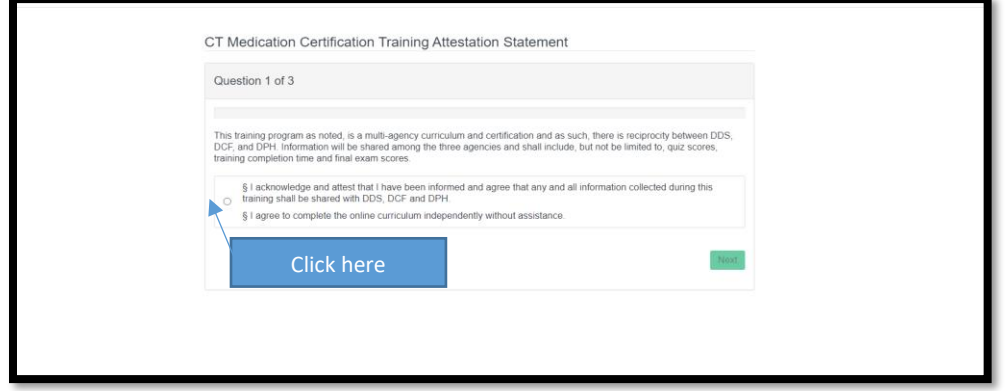

Step 7: Please enter your first and last name in the field.

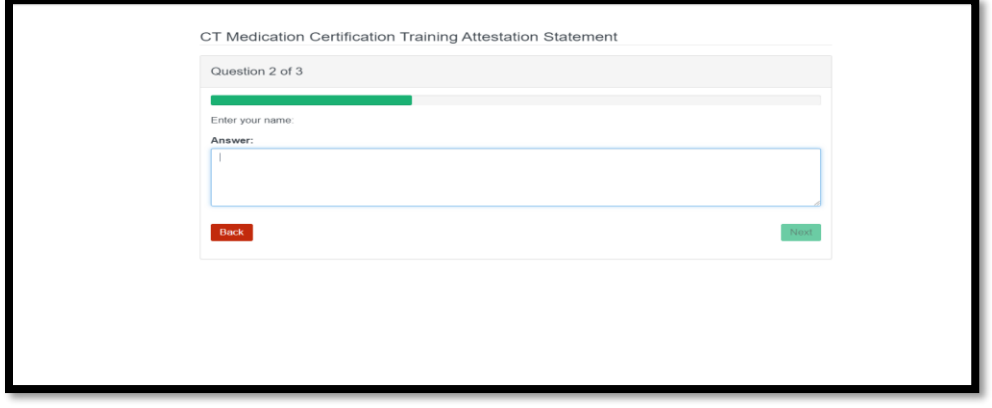

Step 8: Please enter today's date in the field. (Ex. D/MM/YYYY)

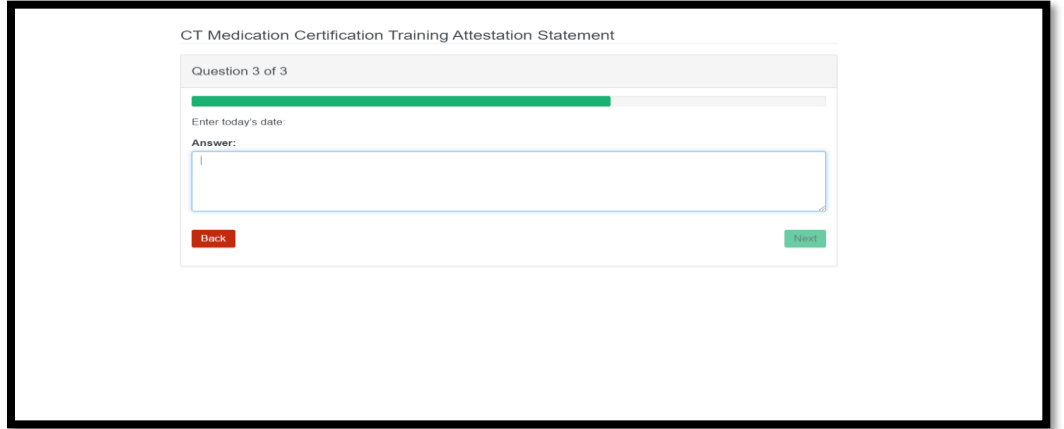

Step 9: Click "Continue" button.

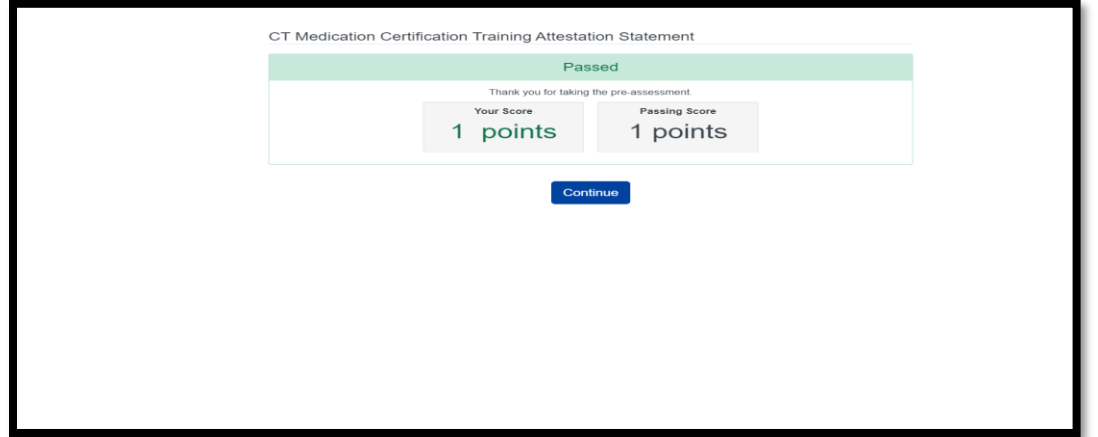

Step 10: Click the "Open" button.

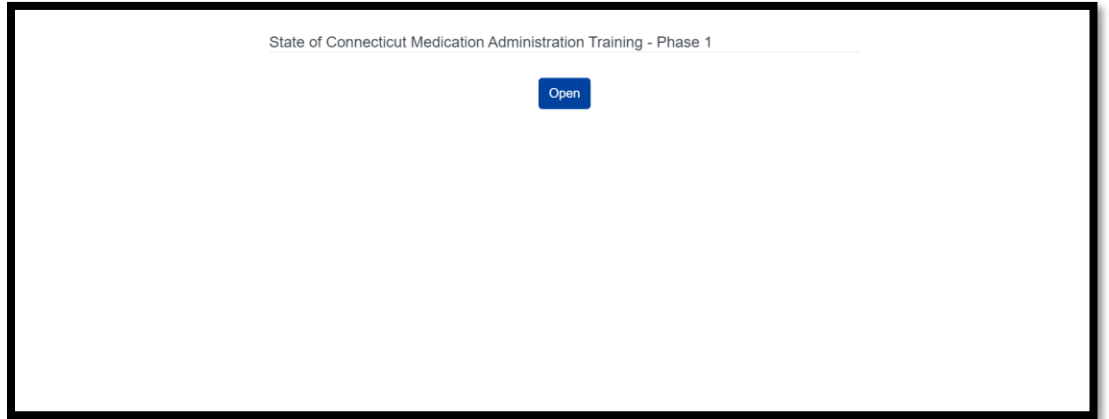

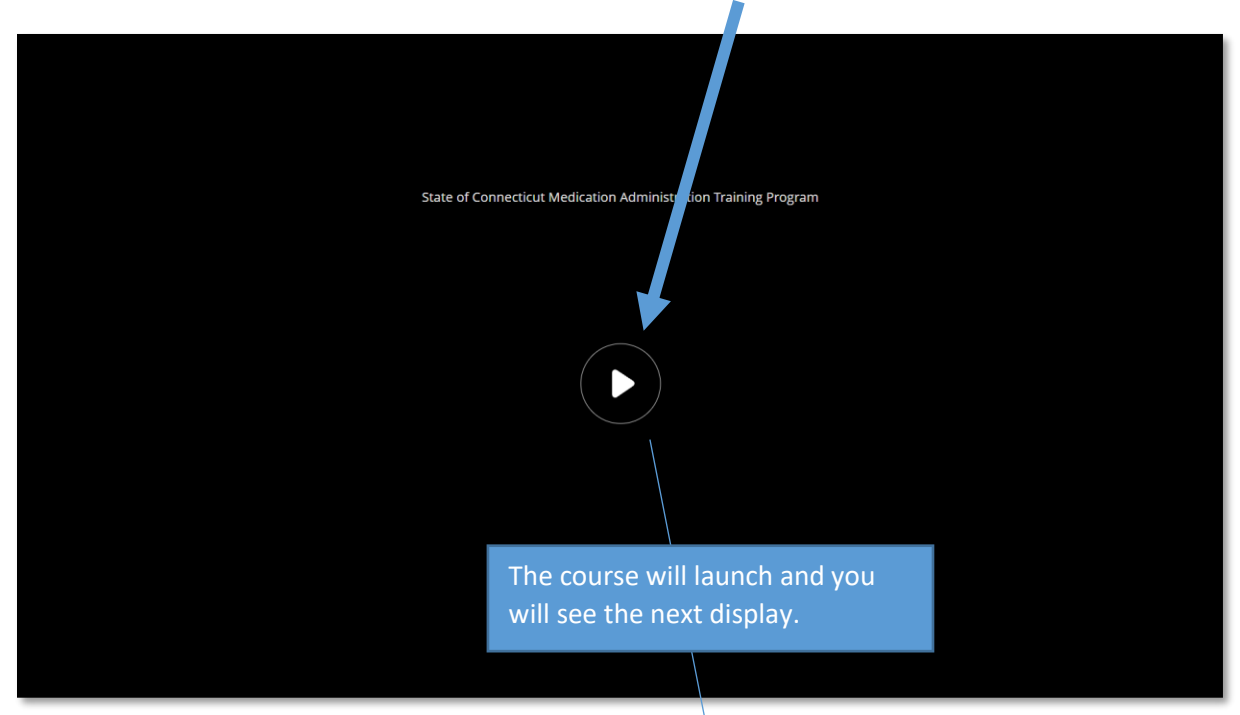

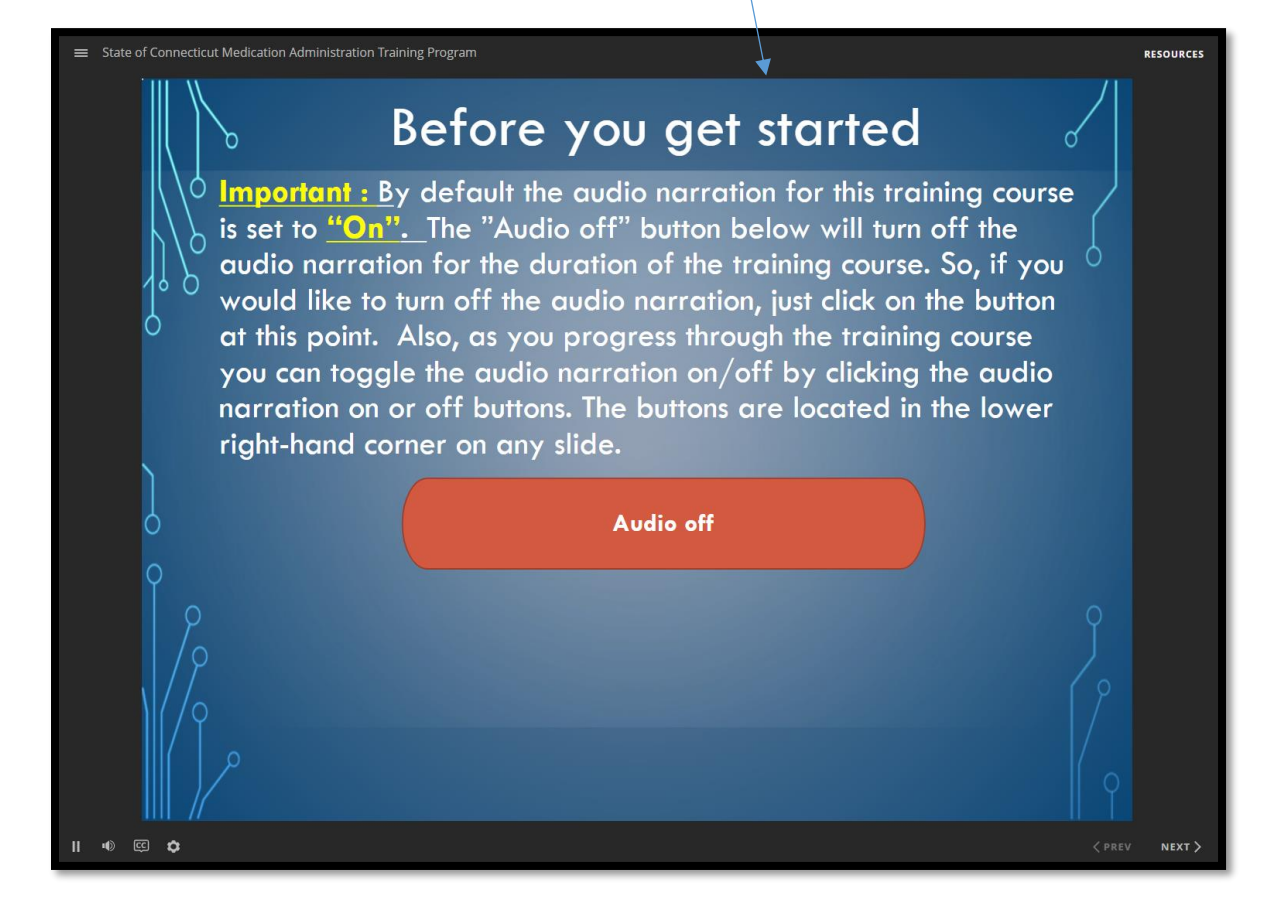

Step 11: You are ready to start the course. Please click the "Play" button.